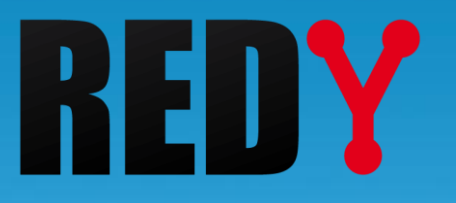

# FAQ Connexion locale à un REDY en USB

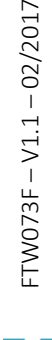

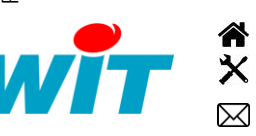

+33 (0)4 93 19 37 37 **a** [wit@wit.fr](mailto:wit@wit.fr) +33 (0)4 93 19 37 30 - [hot-line@wit.fr](mailto:hot-line@wit.fr) [www.wit.fr](http://www.wit.fr/) 7, avenue Raymond Féraud - CS 31003 - 06205 NICE Cedex 3 [www.wit-square.fr](http://www.wit-square.fr/)

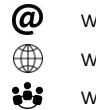

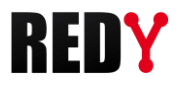

### 1 Présentation

A partir de la version V9.0.0 du REDY, il est possible de se connecter localement à l'appareil en utilisant de liaison de type USB entre un PC et le REDY.

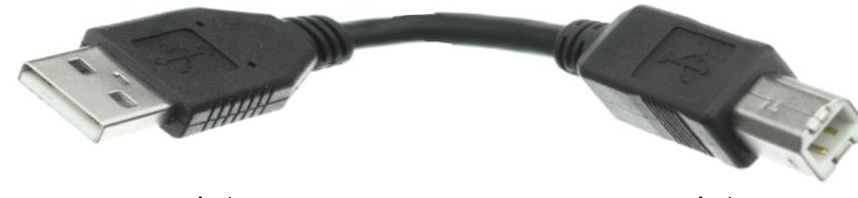

USB A côté PC USB B côté REDY

Utiliser un cordon USB de type A mâle <-> B mâle (réf. CRD204)

Le REDY possède sur cette liaison un accès WEB à l'adresse [http://10.8.8.8](http://10.8.8.8/) accessible avec un navigateur internet (Internet Explorer, Chrome, Firefox).

Toujours attendre que le voyant WIT clignote avant de brancher le câble USB pour permettre à  $\left\langle \boldsymbol{i}\right\rangle$ l'automate de reconnaitre le périphérique.

L'installation du driver USB peut prendre 15 minutes (elle sera réalisée une seule fois et reste valide  $\widehat{\bm{i}}$ sur le port USB utilisé lors de l'installation du driver). Le temps nécessaire à l'installation du driver est la conséquence de la lenteur du système Windows pour configurer la connexion USB (jusqu'à 3 minutes d'attente entre 2 actions utilisateurs).

Le numéro du port HTTP est le même que celui renseigné dans le paramétrage du REDY (80 par défaut).

Windows peut dans certains cas installer automatiquement un driver de type port de COM. Auquel cas il est nécessaire de charger les pilotes RNDIS en lieu et place de celui-ci (cf. étape 4 cas 2).

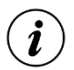

Le pilote RNDIS est disponible en téléchargement sur le site<www.wit.fr>

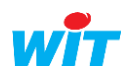

# 1.1 Création de la connexion réseau sur le PC

- Etape 1 Attendre que le REDY ait démarré (le voyant « WIT » clignote).
- Etape 2 Relier le REDY au PC avec le cordon USB.
- Etape 3 Aller dans le Gestionnaire de périphériques  $\rightarrow$  Autres périphériques  $\rightarrow$  Sélectionner RNDIS/Ethernet Gadget  $\rightarrow$  Mettre à jour le pilote :

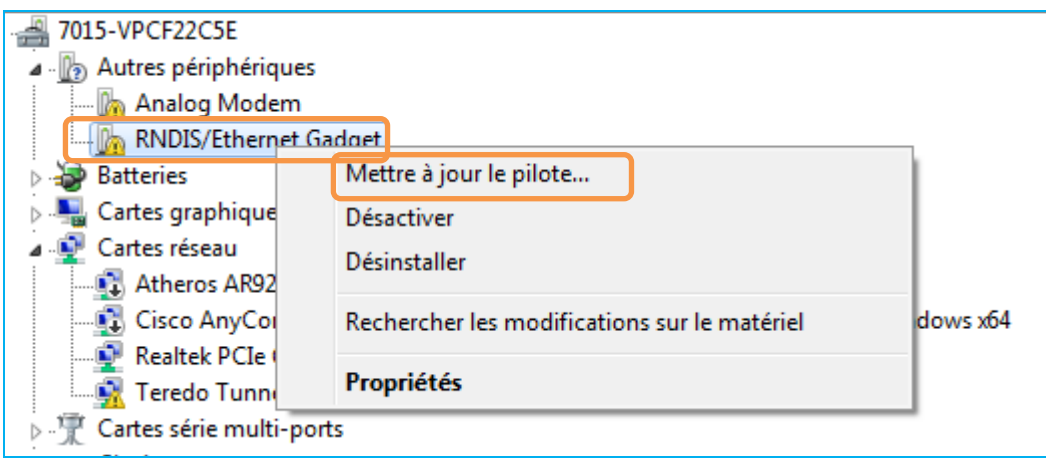

#### Etape 4 Mettre à jour le pilote :

Sélectionner « Rechercher un pilote sur mon ordinateur » :

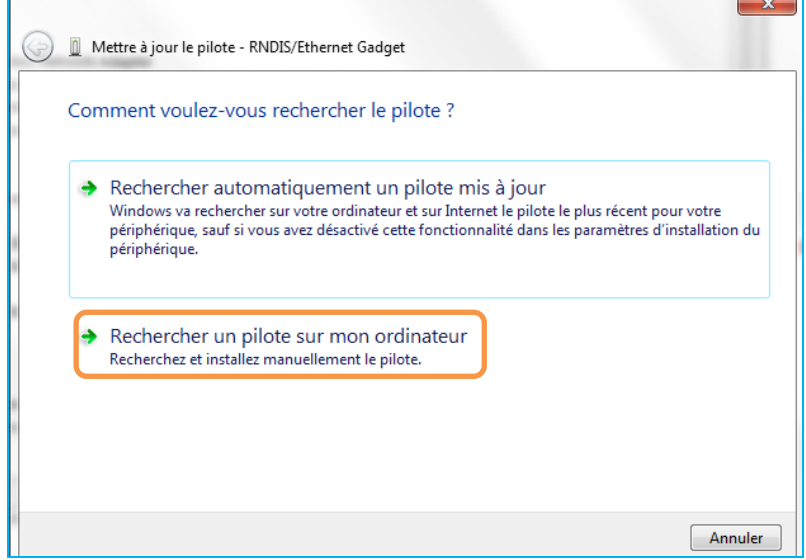

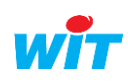

Cas 1 : Windows ne monte pas de pilote automatiquement :

Sélectionner « Choisir parmi une liste de périphériques sur mon ordinateur »

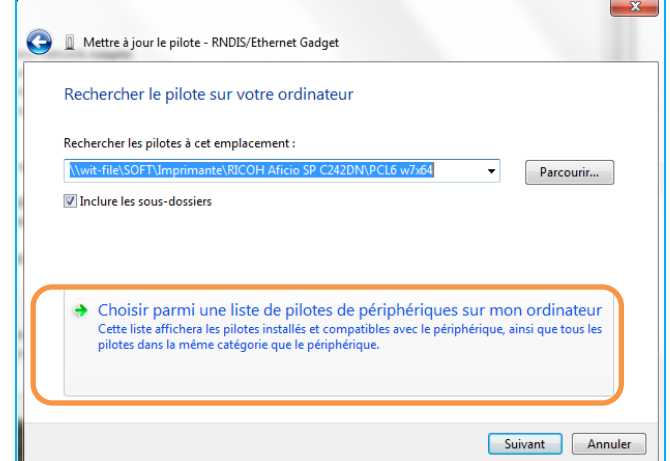

Sélectionner « Client réseau » puis cliquer sur « Suivant » :

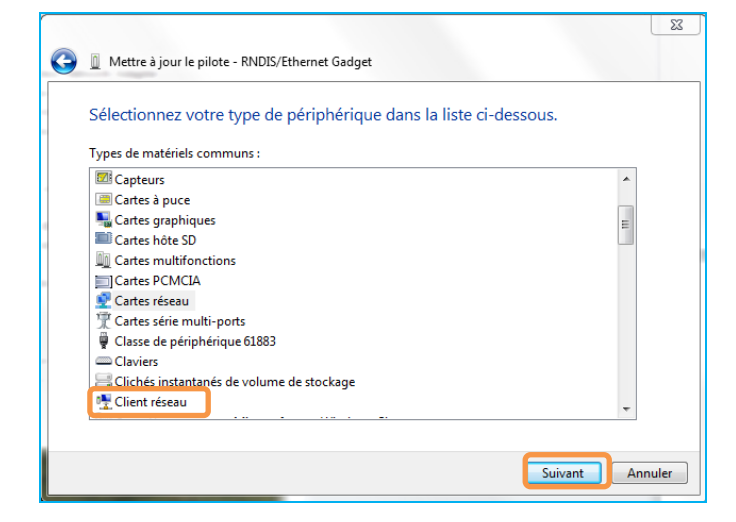

Sélectionner « Microsoft Corporation » puis « Remote NDIS based Internet Sharing Device » puis cliquer sur « Suivant » :

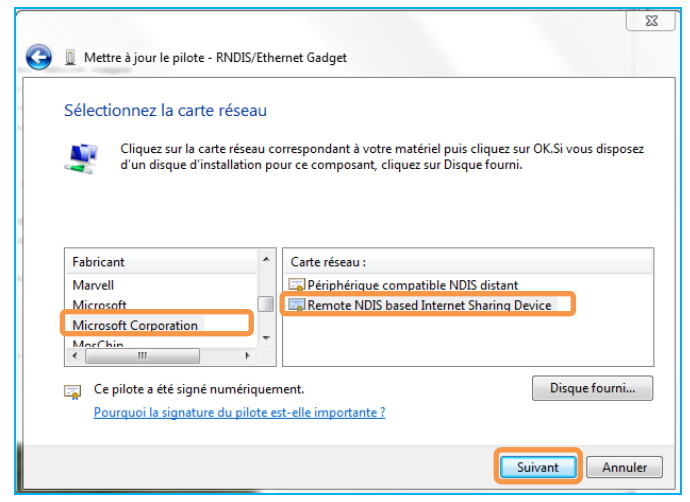

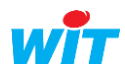

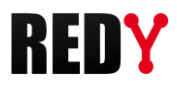

Accepter l'avertissement de sécurité :

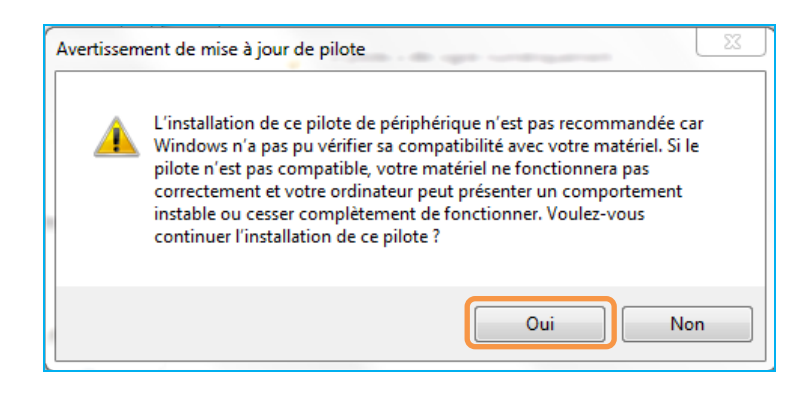

#### Le pilote se met à jour :

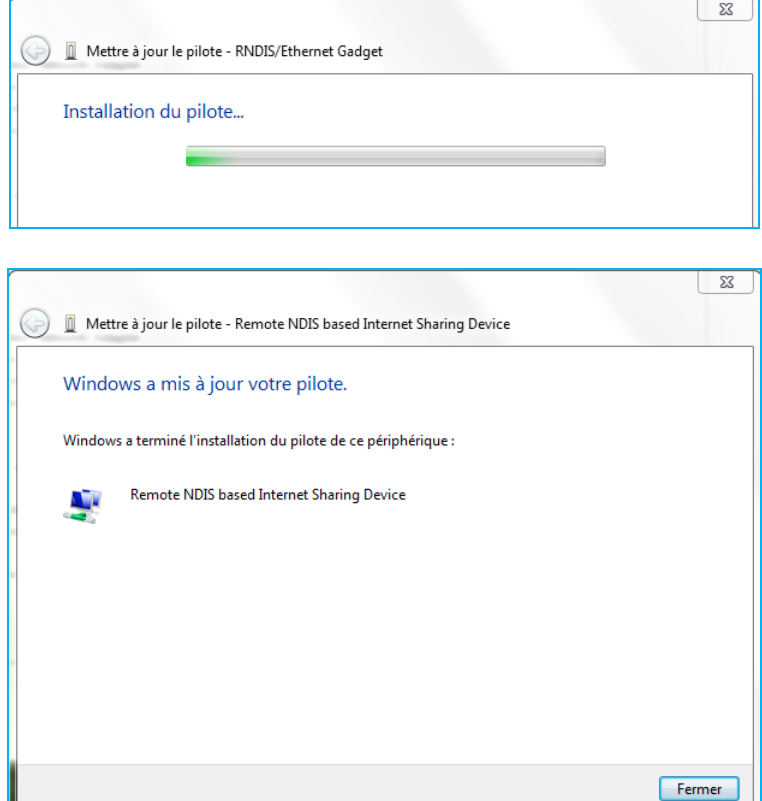

Le pilote est à jour.

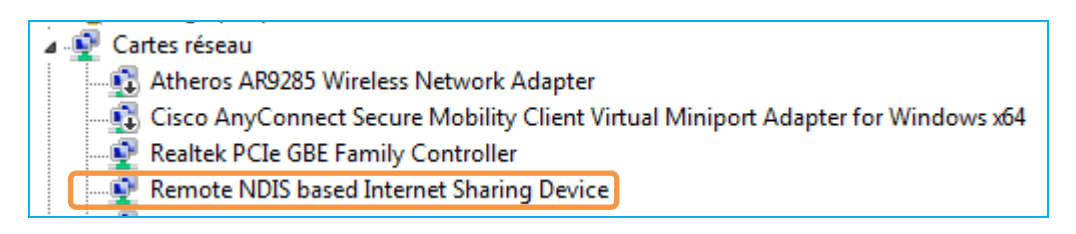

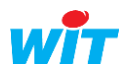

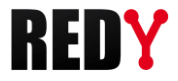

Cas 2 : Windows installe automatiquement un pilote de type port de COM :

Sélectionner « Rechercher les pilotes à cet emplacements », puis cliquez sur « Parcourir » pour renseigner le dossier où se trouve le pilote (fichier RNDIS.inf) :

Lien de téléchargement du pilote :<http://www.wit.fr/?download=18373>

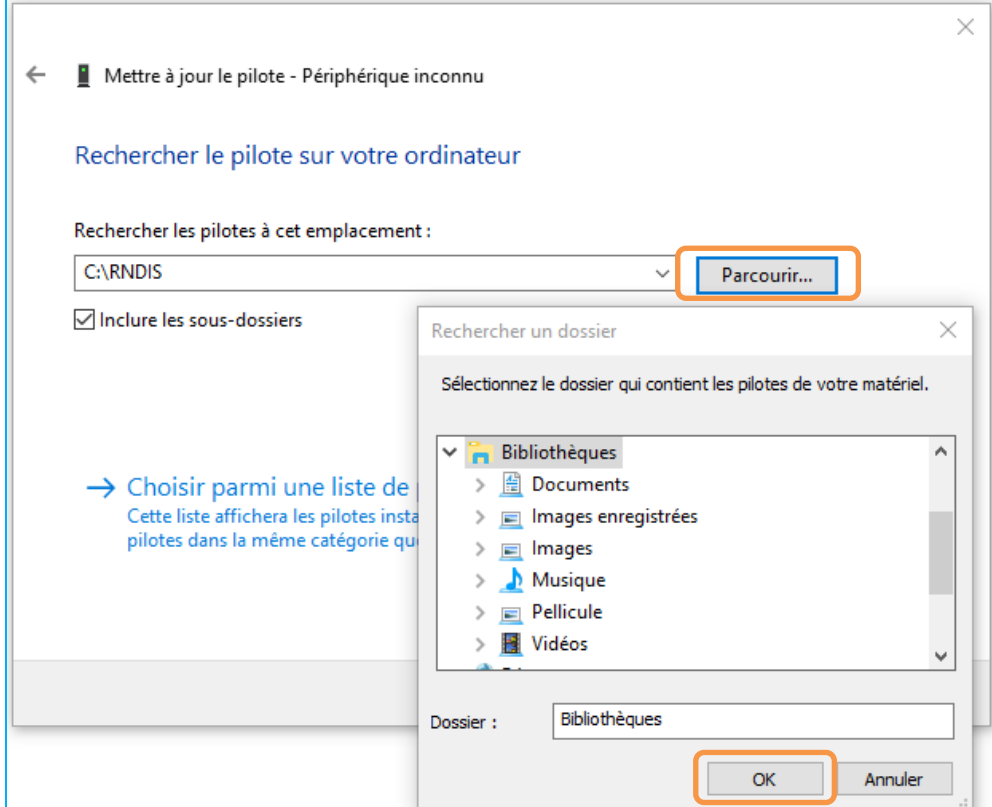

Accepter l'avertissement de sécurité :

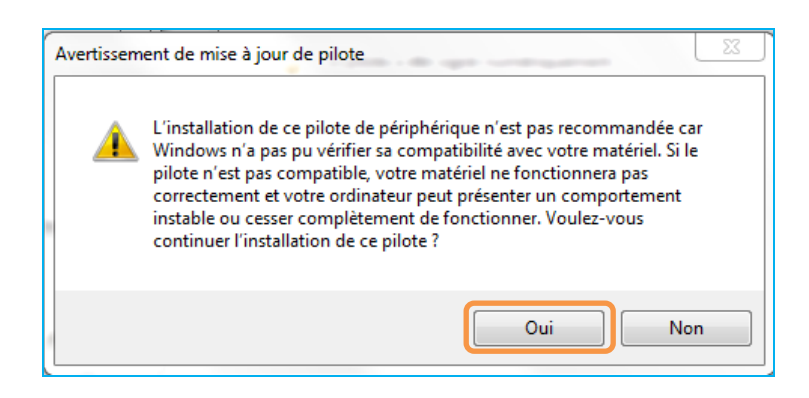

Le pilote se met à jour :

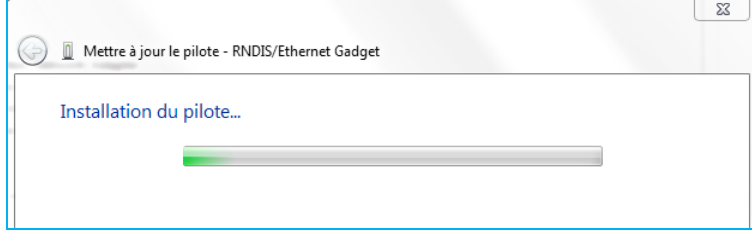

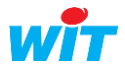

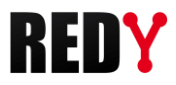

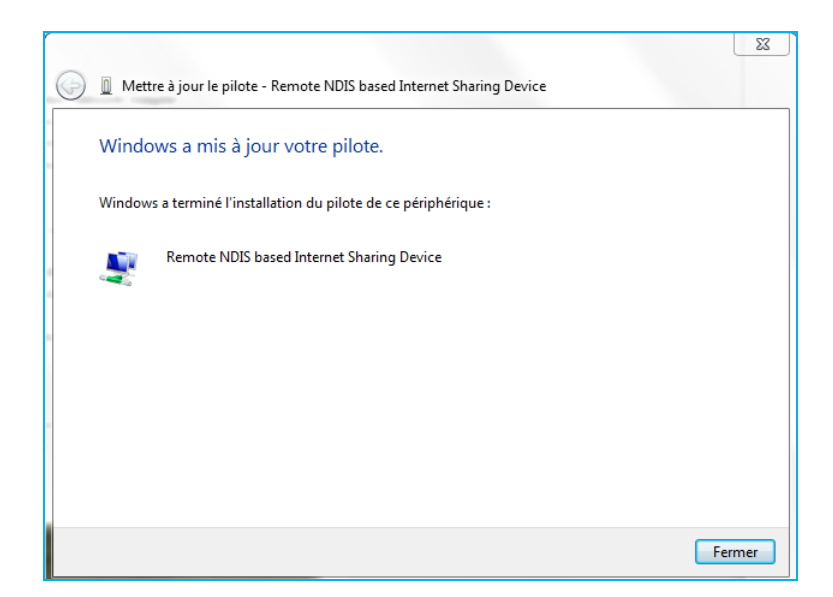

Le pilote est à jour.

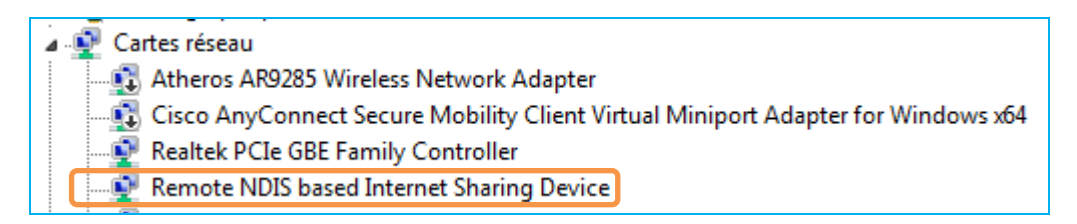

L'installation est terminée.

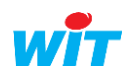

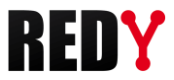

#### Etape 5 Configurer les paramètres IP de la connexion NDIS

Dans le panneau de configuration du PC, paramétrer l'adresse IP à la connexion NDIS qui vient d'être créée :

Aller dans Panneau de configurations **►** Réseau et Internet **►**Connexion réseau

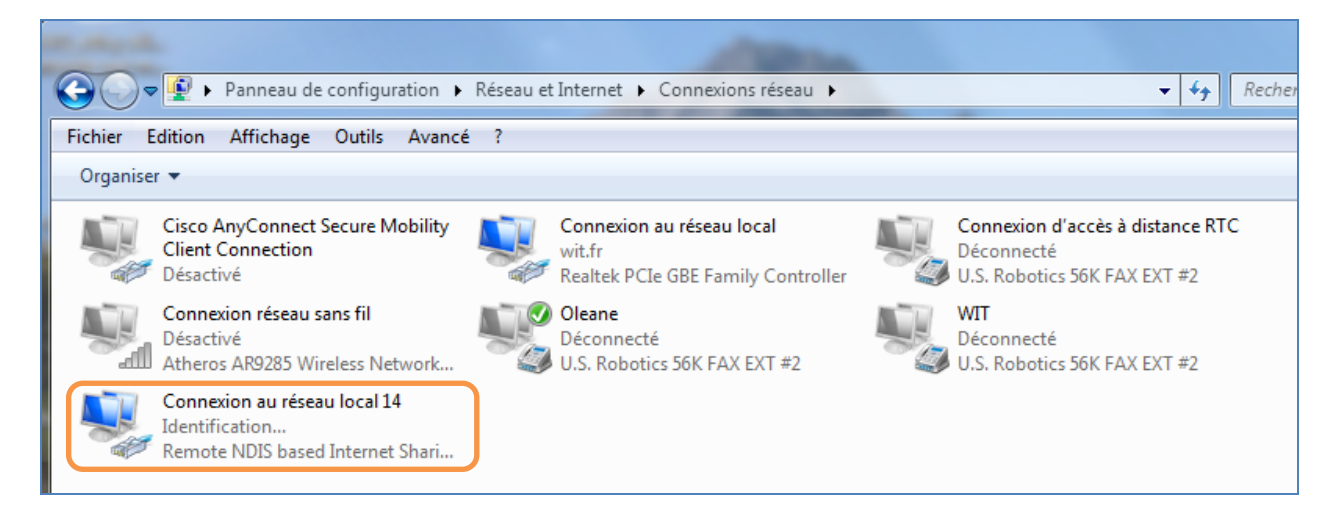

Accéder aux propriétés de la connexion NDIS :

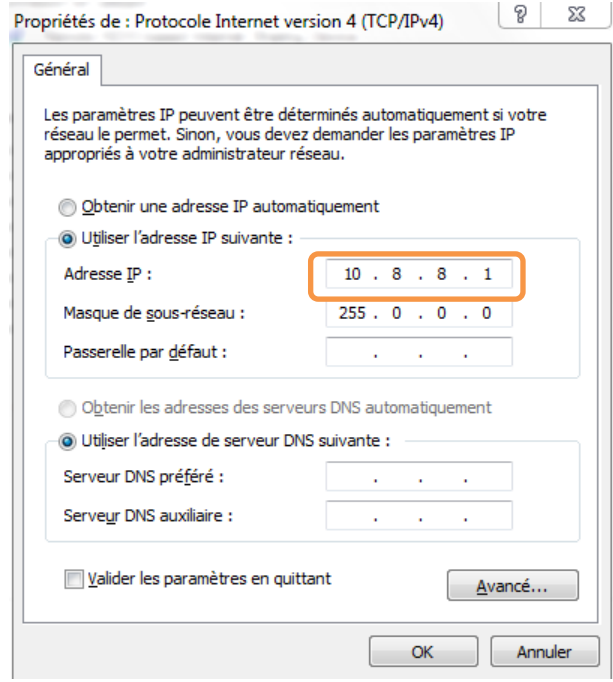

Donner à la connexion l'adresse 10.8.8.1 (par exemple).

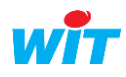

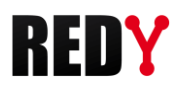

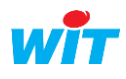

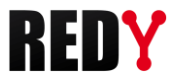

## 1.2 Connexion au REDY

Etape 1 Dans un navigateur internet saisissez l'adresse IP locale USB du REDY : 10.8.8.8 :

$$
\leftarrow \rightarrow \textbf{C} \ \ \textbf{\textcolor{blue}{\bigcirc}} \ \ \textbf{\textcolor{blue}{\bigcirc}} \ \ \textbf{\textcolor{blue}{0.10.8.8.8}} / \text{System/Session-1?LINK=%2F&}
$$

Etape 2 S'identifier avec son code utilisateur :

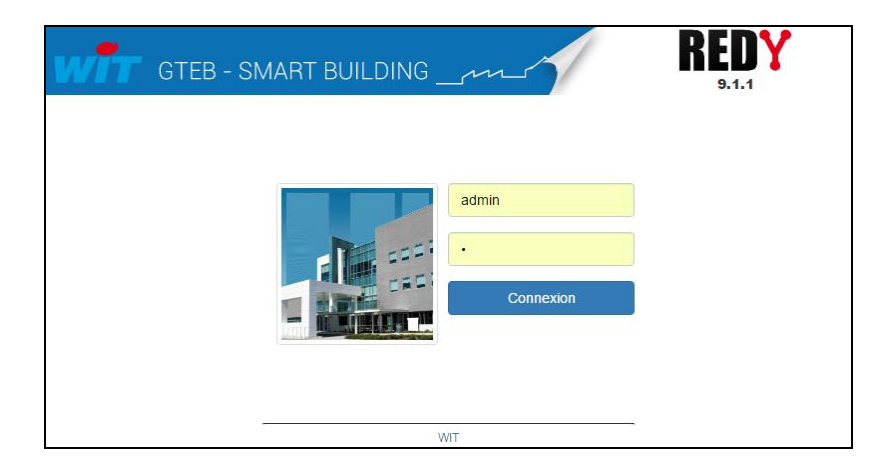

i Au démarrage de l'appareil et pendant 1 minute, le code administrateur d'accès au système est le code usine par défaut ; à savoir « Nom d'utilisateur = Admin » et « Mot de passe = . »

Passé ce délai les codes utilisateurs reprennent ceux du paramétrage.

Nota : après l'installation du driver, étant donné que l'accès IP est disponible pendant 1 minute seulement après le démarrage de l'automate, il faudra redémarrer le REDY pour se connecter en prenant soin de débrancher le câble USB.

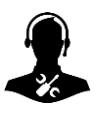

Pour tout renseignement complémentaire, notre support technique se tient à votre disposition par email à [hot-line@wit.fr](mailto:hot-line@wit.fr) ou par téléphone au +33 (0)4 93 19 37 30.

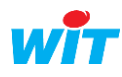